## **MANUÁL K TVORBE PRACOVNÝCH LISTOV NA MATEMATIKU POMOCOU WEBOVEJ STRÁNKY "MATH WORKSHEET"**

Pomocou webovej stránky MATH WORKSHEET si môžeme vytvoriť nekonečnú zásobu pracovných listov na matematiku. Program po zadaní daných požiadaviek generuje pracovné listy vo formáte PDF a má veľmi jednoduché ovládanie. Pracovné listy môžeme využiť v ktoromkoľvek ročníku. V prípade nejakých nejasností nám môže pomôcť aj Google prekladač. Jedinou nevýhodou je, že program, keďže je v angličtine, zákonite generuje úvodnú hlavičku na pracovných listoch (meno + dátum) tiež v angličtine. Webovú stránku nájdeme na:<http://themathworksheetsite.com/>

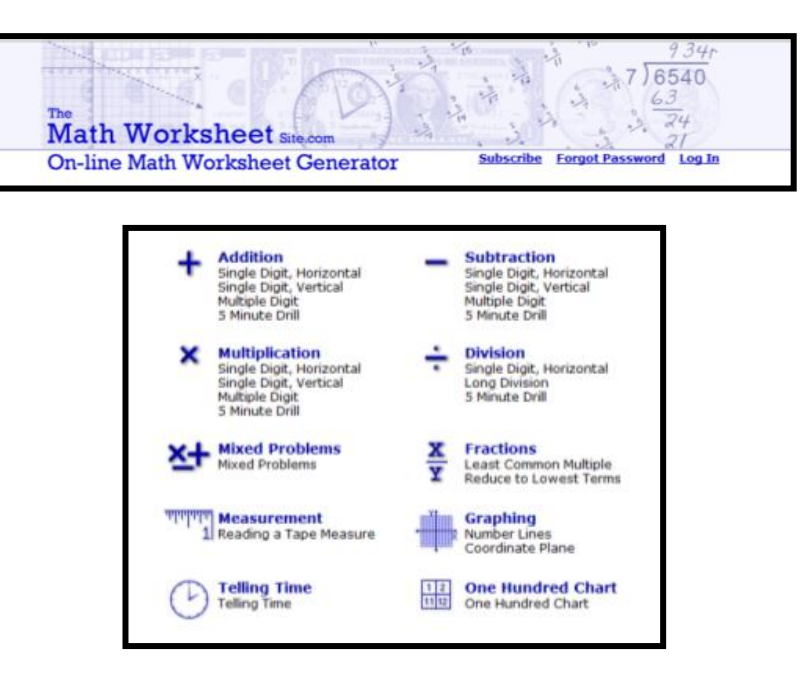

## **1. časť - TVORBA PRACOVNÝCH LISTOV NA SČÍTANIE, ODČÍTANIE, NÁSOBENIE A DELENIE**

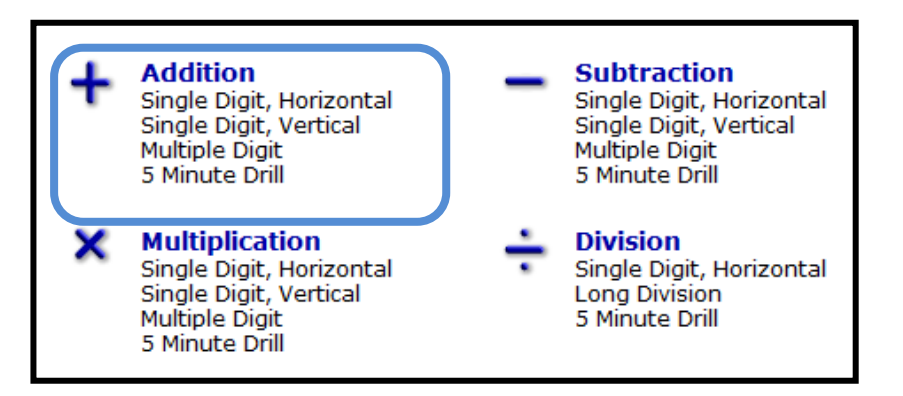

Vyberieme si na akú matematickú operáciu chceme vytvárať pracovný list. Sčítanie, odčítanie, násobenie a delenie sa vytvára rovnakým spôsobom, takže si to ukážeme iba na jednom spôsobe – sčítanie.

Klikneme na **Single Digit, Horizontal** alebo **Single Digit, Vertical** a otvorí sa nám prostredie, v ktorom budeme vytvárať pracovný list. Rozdiel medzi nimi je len v tom, že **Horizontal** vytvára príklady v riadkoch a **Vertical** vytvára príklady v stĺpcoch.

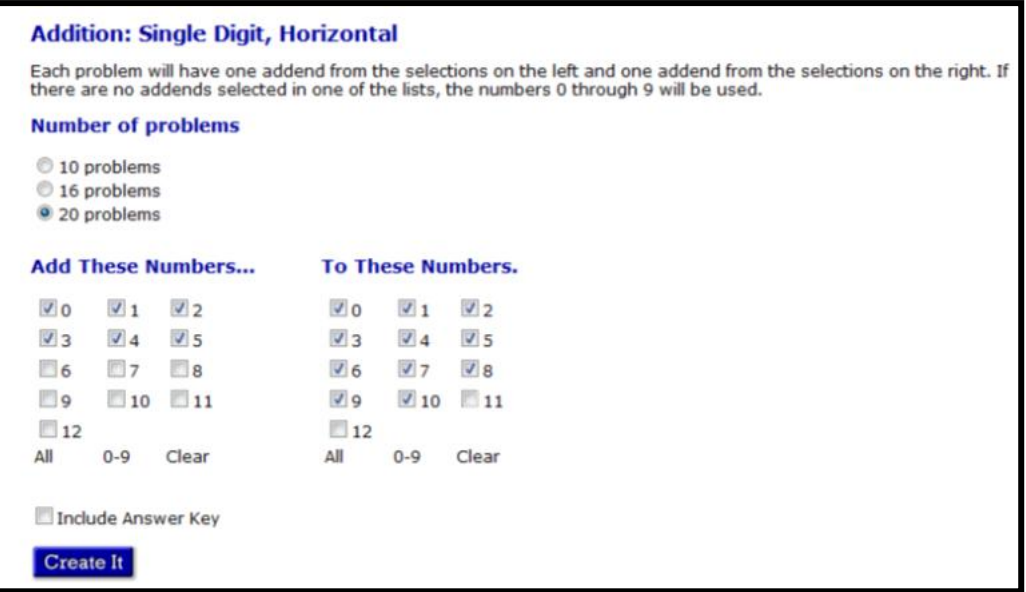

V malých štvorčekoch si označíme, čo chceme mať v pracovnom liste. **Number of problems** znamená, koľko príkladov bude v pracovnom liste (formát A4). **Add These Numbers** a **To These Numbers** označujú sčítance, teda z akých čísel bude program generovať príklady. V prípade ďalších matematických operácii (odčítanie, násobenie, delenie) to znamená, že v prvom stĺpci označíme menšiteľ, činiteľ, alebo deliteľ, teda druhé čísla v danom príklade a v druhom stĺpci označujeme čísla, ktoré majú byť výsledkom daných príkladov, teda rozdiel, súčin a podiel. Tlačidlá **All, 0-9, Clear** znamenajú, označiť všetky čísla, označiť čísla od 0 do 9 alebo odznačiť všetko. **Include Answer Key** znamená, že na ďalšom hárku nám program vygeneruje aj príklady s výsledkami, kvôli kontrole. Tlačidlo **Create It** stlačíme po označení všetkého, čo potrebujeme, a takto vyzerá vytvorený pracovný list vo formáte PDF.

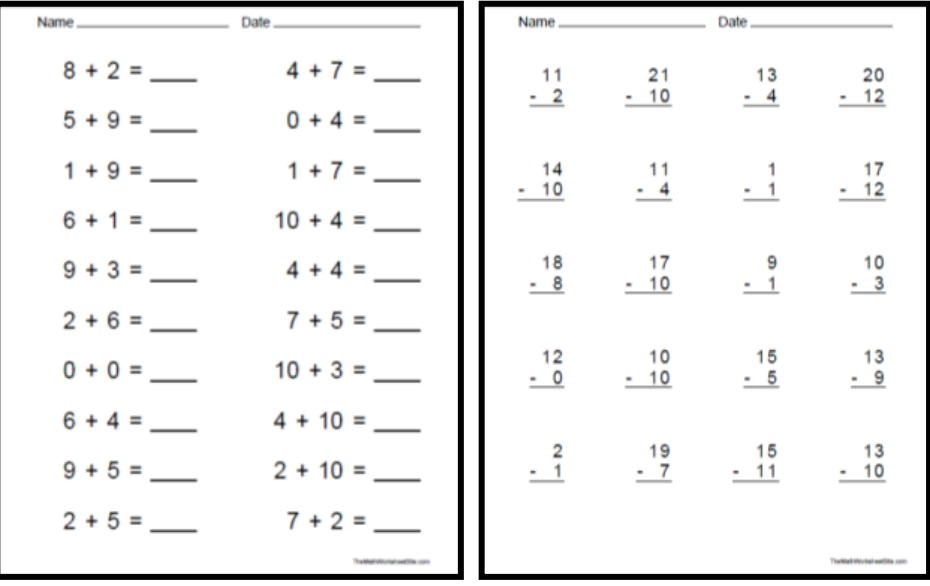

Ďalšou možnosťou je tvorba náročnejších príkladov s počítaním pod seba. Všetky štyri matematické operácie sa tvoria podobným spôsobom, takže si to ukážeme iba na sčítaní. Klikneme na **Multiple Digit (Sčítanie)** a otvorí sa nám prostredie, v ktorom budeme vytvárať pracovný list. **Number of Digits** určuje počet číslic a **Number of Addends** počet sčítancov. Ak označíme **With Carrying,** program vytvára príklady s prechodom cez desiatku, **Without Carrying** bez prechodu cez desiatku a **Mixed** tvorí zmiešané príklady. **Include Answer Key** vygeneruje príklady aj s výsledkami na ďalšej strane hárku kvôli kontrole. Tlačidlo **Create It** stlačíme po označení všetkého, čo potrebujeme. Takto vyzerá vytvorený pracovný list na sčítanie vo formáte PDF.

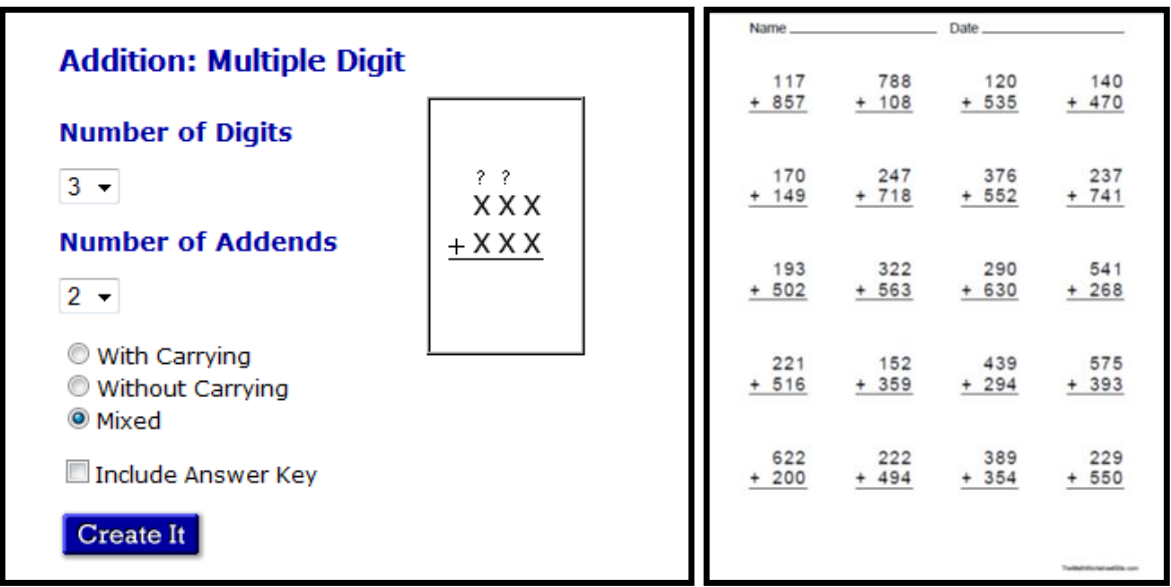

Poslednou možnosťou je vytvorenie náhodne generovaných príkladov na tzv päťminútovky Pri všetkých štyroch matematických operáciách je princíp tvorby rovnaký. Klikneme na **5 Minute Drill** a otvorí sa nám prostredie, kde stačí kliknúť na tlačidlo **Create It** a program sám vytvorí príklady Takto vyzerá vytvorená päťminútovka - pracovný list na sčítanie, odčítanie, násobenie a delenie.

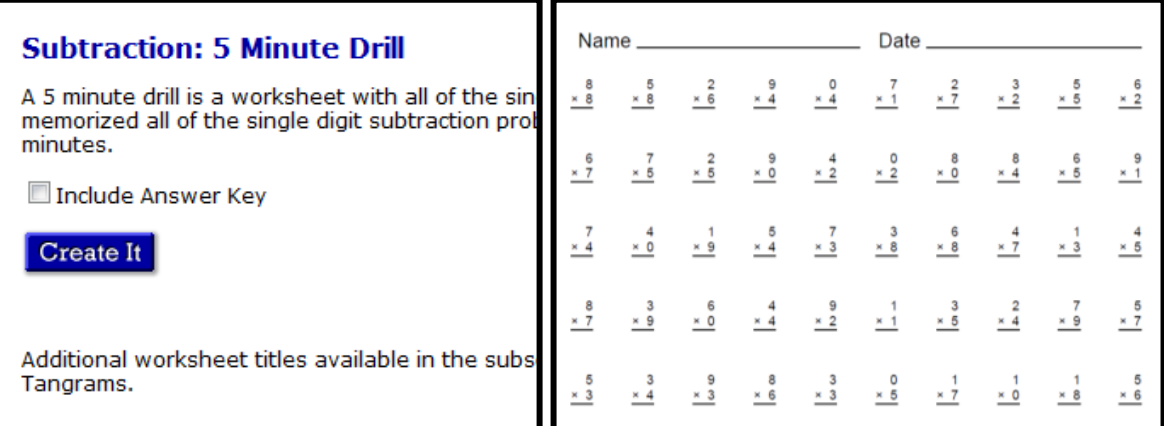

Ďalšou možnosťou je vytvorenie zmiešaných príkladov na sčítanie, odčítanie, násobenie a delenie. Klikneme na **Mixed Problems.** V novootvorenom okne si v **Number of Problems** označíme počet príkladov a v **Operators** danú matematickú operáciu.

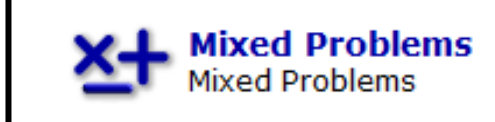

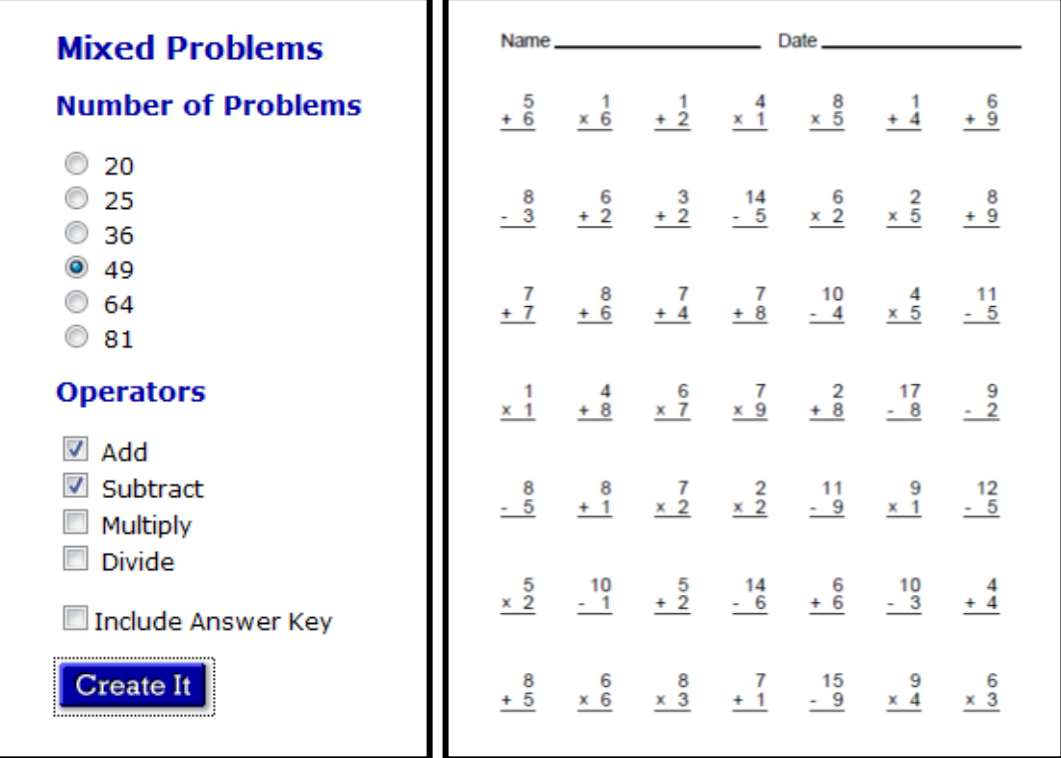

## **2. časť - TVORBA PRACOVNÝCH LISTOV NA PRÍKLADY SO ZLOMKAMI**

**Fractions Least Common Multiple Reduce to Lowest Terms** 

- V prípade tvorby príkladov so zlomkami máme dve možnosti. **Least Common Multiple** tvorí dvojice čísel, pri ktorých žiaci majú hľadať najmenší spoločný násobok. Stačí zadať iba počet príkladov a kliknúť na tlačidlo **Create It.** Druhá možnosť **Reduce to Lowest Terms** tvorí príklady na krátenie zlomkov.
- V novom okne **Number of Problems** označuje počet vytvorených príkladov, **Difficulty** označuje obtiažnosť a v **Include Improper Fractions** môžeme označiť, či chceme, aby príklady obsahovali aj nesprávne zlomky, ktoré sa nedajú krátiť.

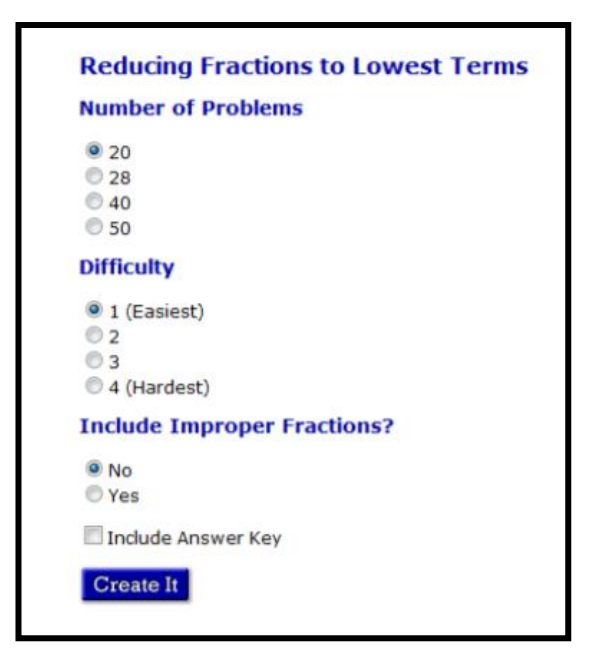

## **3. časť - TVORBA ČÍSELNÝCH RADOV**

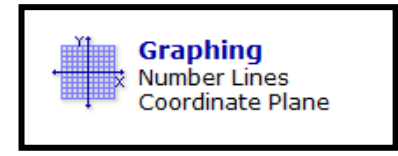

Na precvičovanie matematických operácii môžu poslúžiť aj číselné rady, ktoré nám program vytvorí v časti **Graphing.** Po kliknutí na **Number Lines** si nastavíme začiatočné a koncové číslo v **Starting Number** a **Ending Number.** V **Increment** sa nastavuje hodnota, o koľko sa má zväčšiť nasledujúce číslo. Hodnoty môžu byť celé čísla, záporné čísla alebo desatinné čísla.

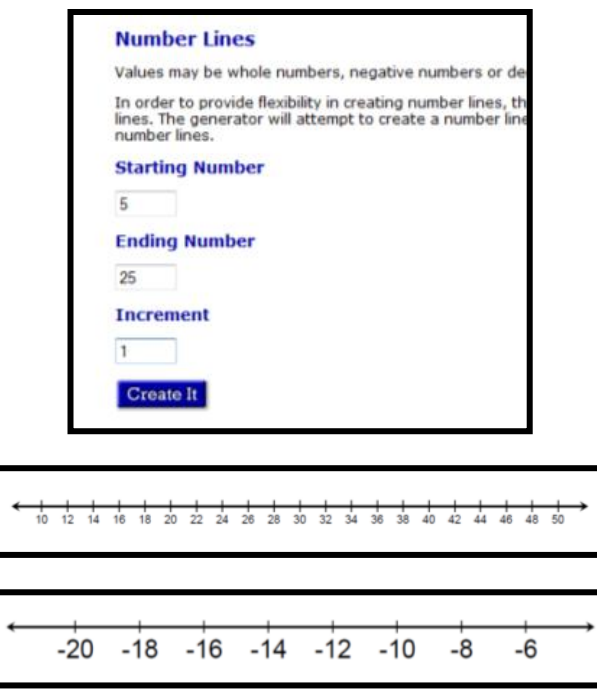